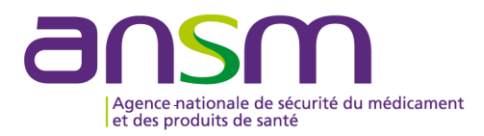

# **Guide utilisateur**

Portail de télé-enregistrement des activités de fabrication, d'importation et de distribution de matières premières à usage pharmaceutique

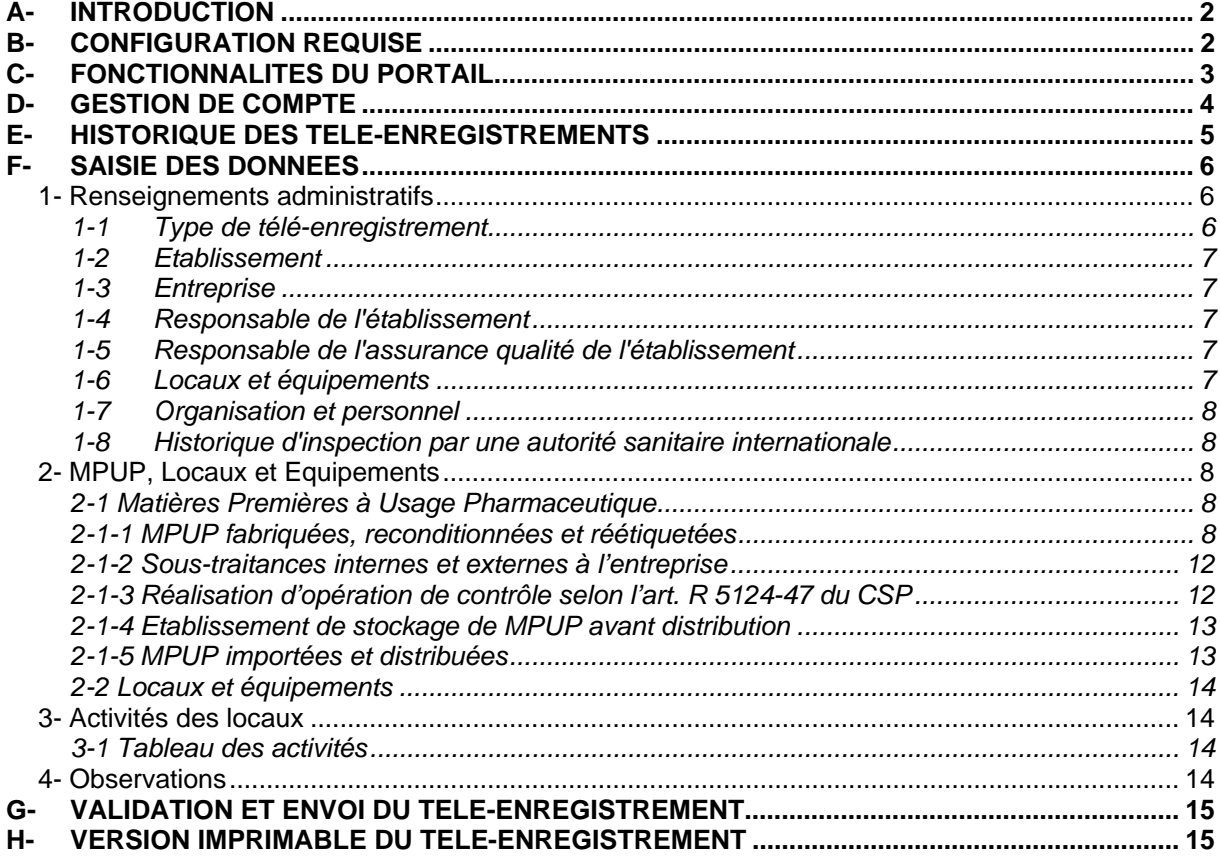

#### **A- INTRODUCTION**

La décision du 24 février 2015 (JORF du 24 mars 2015) du directeur général de l'Agence nationale de sécurité du médicament et des produits de santé (ANSM) définit la liste des informations administratives et techniques à fournir dans le cadre :

- d'une **demande d'autorisation** de fabrication, d'importation et de distribution de **substances actives**, et
- d'une **déclaration** de fabrication, d'importation et de distribution d'**excipients**

Ces informations sont à télé-enregistrer sur le site internet de l'ANSM via un portail informatique unique disponible au lien suivant :

#### https://icvdg.ansm.sante.fr/

Ce guide a pour but d'aider l'utilisateur lors de la saisie de ses informations sur le portail.

Un établissement exerçant des activités de fabrication, d'importation et de distribution d'une ou plusieurs substances actives et d'un ou plusieurs excipients doit effectuer **un seul téléenregistrement**. Un avis de réception est adressé par email lors de l'envoi de la demande d'autorisation ou de la déclaration.

Toute modification des renseignements administratifs ou toute modification susceptible d'avoir une incidence sur la qualité ou la sécurité des MPUP est à notifier sans délai. Les autres modifications sont à communiquer dans un délai de 12 mois décompté à partir de la date du précédent téléenregistrement.

Toute **cessation d'activité** d'un établissement doit être communiquée sans délai sur papier libre par voie postale à l'adresse suivante :

ANSM DI - INSMP (234) 143/147, bd Anatole France 93285 Saint-Denis cedex

### **B- CONFIGURATION REQUISE**

- Connexion internet :
- Microsoft Internet Explorer version 8 ou supérieure (fonctionnement non garanti du portail sous d'autres navigateurs tels que Mozilla Firefox, Safari ou Google Chrome) ;
- Une adresse électronique valide afin de recevoir les identifiants et l'accusé de réception du télé-enregistrement ;
- Adobe Reader (ou équivalent) pour lire les fichiers PDF.

### **C- FONCTIONNALITES DU PORTAIL**

Le portail prévoit de cocher des cases, de sélectionner des champs en liste déroulante, de renseigner des champs de texte libre et de joindre des documents sous format PDF.

### Ooui ONon

En fonction de la réponse aux questions « Oui / Non », des champs supplémentaires à renseigner peuvent être activés.

#### Parcourir ...  $(pdf < 5M)$

Les fichiers à joindre au portail doivent être au format PDF et ne peuvent excéder une taille de 5 Mo. Il n'est possible de joindre qu'un seul document par rubrique. Aussi, il est nécessaire de regrouper dans un même fichier PDF les documents destinés à une même rubrique du portail de télé-enregistrement. 5 fichiers contenant les informations ci-après sont à constituer avant de commencer la saisie :

- Plan de masse de l'établissement :
- Plans des locaux :
- Plan d'accès à l'établissement :
- Organigramme nominatif indiquant les différents services et les postes clés ;
- Description synthétique des procédés de fabrication des MPUP (uniquement pour les fabricants)

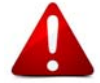

Chaque fichier joint doit faire apparaître sur chacune de ses pages le nom et la commune de l'établissement ainsi que la date à laquelle le document a été établi.

Lors de la duplication d'un télé-enregistrement, les fichiers joints ne sont pas récupérés. Il faut donc les recharger à nouveau même s'ils n'ont pas évolués.

Ce bouton permet de modifier un enregistrement.

Ce bouton permet de supprimer un enregistrement. Une confirmation de suppression est requise via une fenêtre « pop-up ».

## Q

Ce bouton permet de visualiser un enregistrement validé.

# 4

Ce bouton permet de recharger en mode projet un enregistrement validé.

#### 圖 Mon Compte

Ce bouton redirige vers la page d'accueil du compte utilisateur. Il est conseillé de sauvegarder le téléenregistrement avant cette opération.

### **H** Sauvegarder

Ce bouton offre la possibilité d'enregistrer une saisie en cours et de la recharger par la suite pour la compléter.

Il est conseillé de sauvegarder régulièrement afin de ne pas perdre les données saisies.

### **A** Imprimer

Ce bouton offre la possibilité de générer un document PDF contenant les informations renseignées, y compris lorsque la saisie n'est pas terminée.

### B Valider & Envoyer

Ce bouton rend les informations fournies définitives et termine la procédure de télé-enregistrement. Il n'est alors plus possible de modifier la saisie des données validées et envoyées à l'ANSM.

Ce bouton permet d'ajouter une ligne à un tableau.

*@ Informations:* Les champs avec \* sont obligatoires.

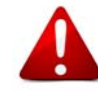

Les champs obligatoires du portail sont signalés par un astérisque (\*). Au moment de la validation finale du télé-enregistrement, la liste des items obligatoires non saisis (ou incorrectement saisis) s'affiche dans le bandeau jaune dans la partie supérieure de l'écran. Il n'est pas possible de valider et envoyer un télé-enregistrement si toutes les informations obligatoires ne sont pas saisies.

4- Observations ...

Un bandeau destiné à la saisie de texte libre est situé dans la partie basse de l'écran afin de formuler et joindre toute observation utile au télé-enregistrement. Ce bandeau est indépendant des trois onglets principaux de navigation.

### **D- GESTION DE COMPTE**

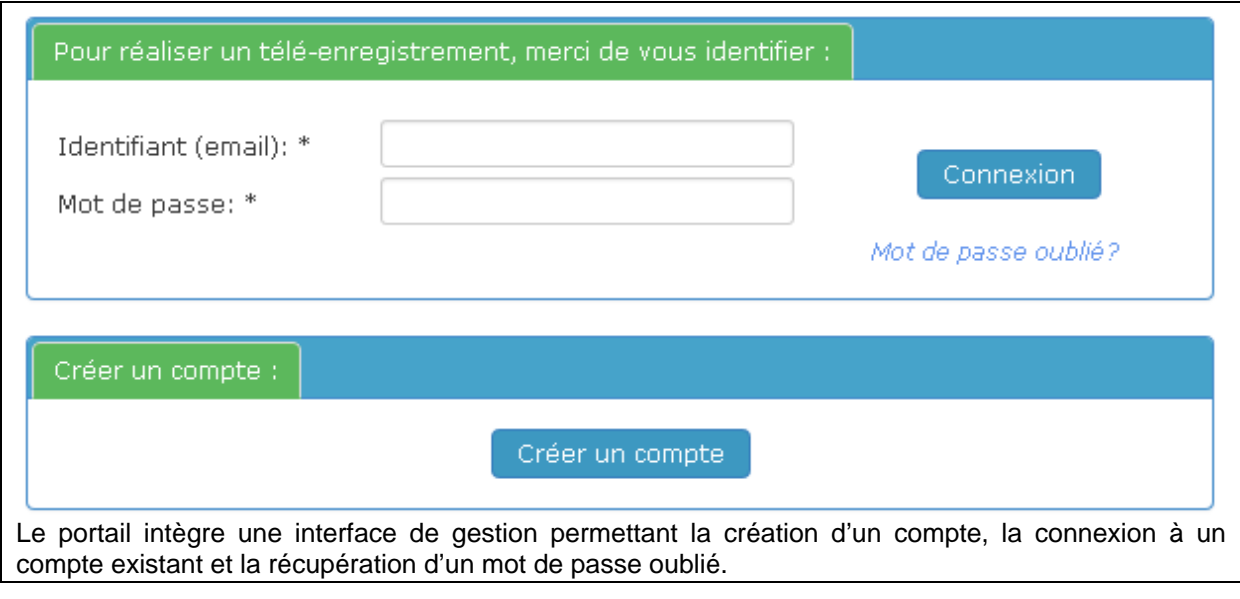

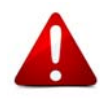

Afin de faciliter la récupération d'un mot de passe notamment en cas d'indisponibilité de la personne en charge du télé-enregistrement, il est conseillé d'utiliser un email générique accessible par plusieurs collaborateurs plutôt qu'un email personnel lors de la création de compte. Pour information, l'email de contact reste modifiable par l'utilisateur depuis le bandeau supérieur gauche d'une session ouverte.

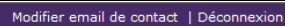

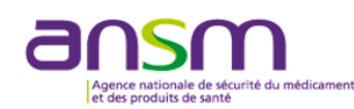

Depuis le bandeau supérieur d'une session ouverte, il est possible de modifier l'email de contact ou de se déconnecter du portail.

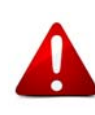

Lors de la création du compte, le mot de passe doit respecter le formalisme suivant :

- 8 caractères minimum
- au moins une lettre [a-z] minuscule
- au moins une lettre [A-Z] majuscule
- au moins un chiffre [0-9]

### **E- HISTORIQUE DES TELE-ENREGISTREMENTS**

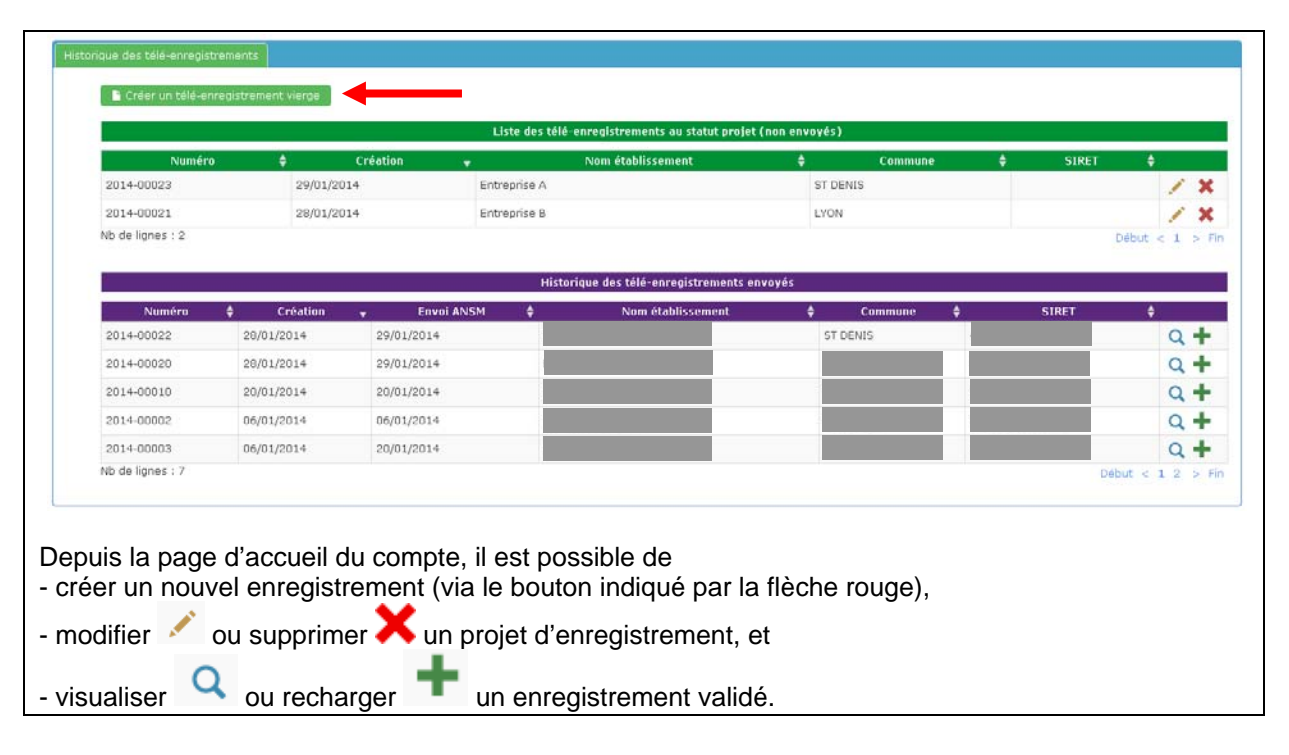

### **F- SAISIE DES DONNEES**

Les champs à compléter sont répartis dans **trois onglets distincts** ayant chacun vocation à regrouper des informations de même nature ou de même portée.

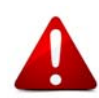

Afin de faciliter les opérations de suivi et d'exploitation des informations soumises, il est demandé de lister succinctement dans le bandeau « 4- Observations » disponible en bas de l'écran les modifications apportées depuis la dernière saisie.

#### **1- Renseignements administratifs**

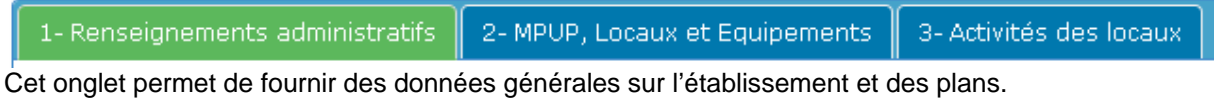

#### 1-1 Type de télé-enregistrement

Télé-enregistrement initial: \*

Ooui ONon

Définir le type de télé-enregistrement réalisé.

#### Type de télé-enregistrement

Télé-enregistrement initial: \*

Ooui ONon

Modification administrative [mise à jour immédiate]: \*

Ooui ONon

Modification technique [mise à jour annuelle]: \*

Ooui ONon

Modification susceptible d'avoir une incidence sur la qualité et la<br>sécurité des MPUP [mise à jour immédiate]: \*

Ooui ONon

Dans le cas d'une modification (télé-enregistrement initial coché « non »), alors le type de modification doit être renseigné. Trois types de modifications sont possibles et doivent être détaillés et/ou justifiés dans le champ texte associé.

#### 1-2 Etablissement

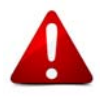

Il est rappelé que la dénomination de l'établissement ainsi que son adresse et son numéro SIRET doivent être en concordance avec les informations du répertoire SIRENE de l'INSEE accessible au lien suivant :

#### http://avis-situation-sirene.insee.fr/

Lors de l'étude de la recevabilité du télé-enregistrement, les éléments administratifs fournis par l'établissement seront comparés aux données du répertoire SIRENE. En cas de différence, le téléenregistrement ne sera pas recevable. Il appartient donc à l'établissement de s'assurer de cette concordance avant de demander la validation de son télé-enregistrement. Ce point est d'importance car l'ensemble des documents émis par l'ANSM relatifs à un établissement MPUP reprend uniquement la dénomination et les coordonnées figurant au répertoire SIRENE. Toute anomalie peut retarder ou empêcher l'édition d'un document tel qu'un certificat de conformité aux bonnes pratiques de fabrication par exemple.

Code postal: \*

Commune: \*

 $\overline{\mathbf{v}}$ 

Une liste réduite de communes est proposée en fonction du code postal saisi. Cette liste inclut les boîtes postales.

Oqui ONon Statut pharmaceutique: \*

Par statut pharmaceutique, on entend tout établissement répondant aux définitions prévues aux articles L. 5124-2 et L. 5142-1 du Code de la santé publique.

### 1-3 Entreprise

Le numéro SIREN de l'entreprise est généré automatiquement à partir du numéro SIRET de l'établissement, ce champ n'est donc pas modifiable.

#### 1-4 Responsable de l'établissement

Cette personne est celle mandatée au sein de l'établissement pour le représenter auprès de l'ANSM.

#### 1-5 Responsable de l'assurance qualité de l'établissement

Cette personne est celle en charge de l'unité qualité de l'établissement et de la libération des lots de MPUP le cas échéant.

#### 1-6 Locaux et équipements

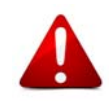

Les plans fournis doivent pouvoir être imprimés au format A4 (ou A3) et être lisibles une fois imprimés.

Le plan de masse de l'établissement est une vue d'ensemble de l'établissement comportant une représentation des locaux et des bâtiments. Il doit être établi à l'échelle et spécifier les différents locaux utilisés pour la fabrication, la distribution et l'importation des MPUP.

Les plans des différents locaux utilisés pour la fabrication, la distribution et l'importation des MPUP doivent également être établis à l'échelle.

#### 1-7 Organisation et personnel

L'organigramme fourni doit être nominatif et doit préciser les postes clés pour les activités de fabrication, de distribution et d'importation de MPUP. L'organigramme doit également inclure l'organisation de l'unité qualité de l'établissement.

1-8 Historique d'inspection par une autorité sanitaire internationale

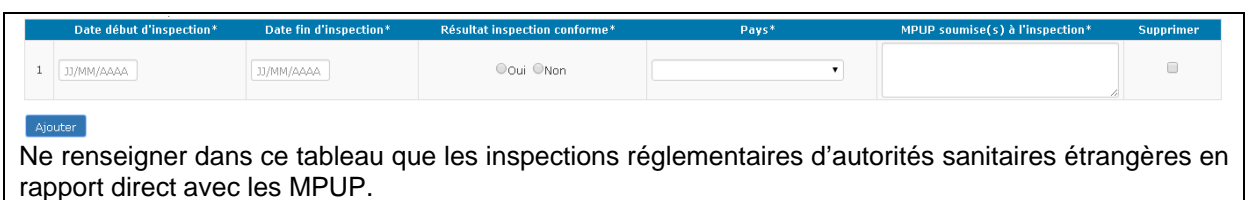

### **2- MPUP, Locaux et Equipements**

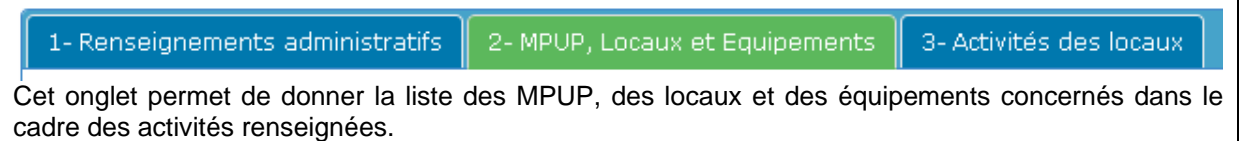

### 2-1 Matières Premières à Usage Pharmaceutique

### 2-1-1 MPUP fabriquées, reconditionnées et réétiquetées

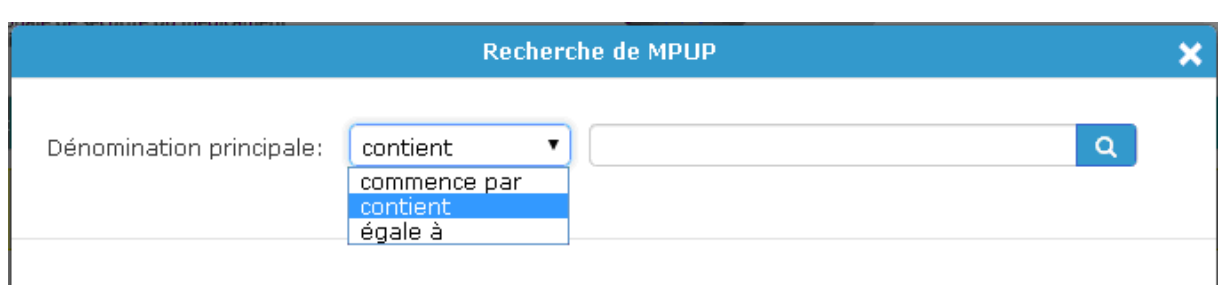

Dans le cas d'une activité de fabrication (ce qui inclut le reconditionnement et le réétiquetage), ajouter une à une chaque MPUP concernée qu'il s'agisse d'une substance active, d'un excipient ou des deux (en fonction des applications pharmaceutiques). Une recherche dans la liste des MPUP de l'ANSM est alors proposée. Les dénominations de la liste doivent être retenues en priorité.

Lorsque le nombre de MPUP correspondant à la recherche est trop important, le portail demande d'affiner les critères. Il est alors conseillé d'utiliser les fonctionnalités « commence par » ou « égale à » pour réduire le nombre de réponses possibles.

Si la dénomination n'apparaît pas dans la liste, il est possible de la créer en respectant les règles suivantes :

- privilégier les dénominations communes internationales (DCI) ou à défaut les noms usuels ;
- les noms de marques ou les noms commerciaux ne sont pas acceptés ;
- il doit être proposé la dénomination en français et en anglais.

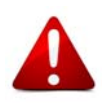

A noter que lorsqu'un télé-enregistrement requiert la saisie de plus de 100 MPUP, il est demandé de saisir les 100 premières MPUP dans le portail et il est admis de joindre une liste des MPUP complète à la suite du plan de masse renseigné à la section 1-5. Pour cela, un fichier PDF unique combinant le plan de masse et la liste des MPUP doit être établi. Ceci est valable pour les listes fournies aux sections 2-1-1 (fabrication / reconditionnement / réétiquetage) et 2-1-5 (importation / distribution). Les listes ainsi jointes doivent reprendre de manière tabulée les mêmes renseignements que ceux demandés dans le portail. Si le requérant / déclarant opte pour cet aménagement, alors il doit impérativement en faire mention de manière explicite dans la section « 4-Observations » disponible en bas de l'écran. Tout usage inapproprié de cet aménagement entraînera un refus du dossier de téléenregistrement.

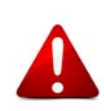

Tel que prescrit dans le modèle communautaire<sup>1</sup>, il est désormais demandé pour chaque MPUP de compléter les principales étapes d'obtention en cochant les cases concernées dans chaque catégorie. Ceci inclut également les étapes de contrôle et de conditionnement. L'ensemble des informations communiquées ici doivent être cohérentes avec les schémas de procédés demandés en fichiers joints sous format PDF.

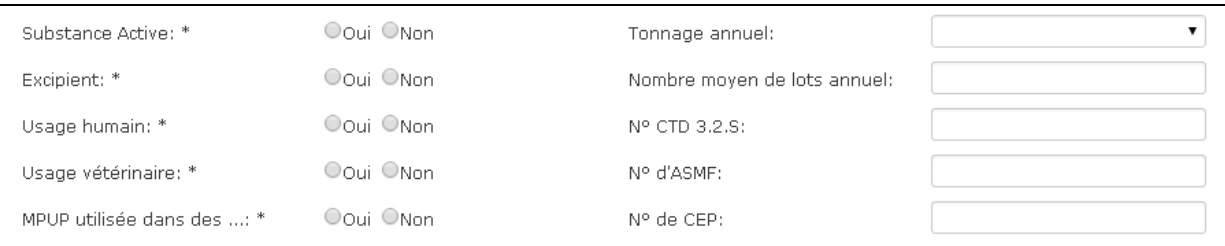

Le champ développé de **« MPUP utilisée dans des …** » est « MPUP utilisée dans des spécialités injectables, ophtalmiques ou inhalées ». Le libellé complet apparaît en « info bulle » par passage de la souris sur le texte.

Le « **Tonnage annuel** » est la moyenne des tonnages au cours des 3 années précédentes.

Le « **Nombre moyen de lots annuel** » est la moyenne du nombre de lots au cours des 3 années précédentes.

En fonction du mode d'enregistrement de la MPUP dans le(s) dossier(s) règlementaire(s), renseigner les sections adéquates avec le numéro d'enregistrement correspondant :

- « **N° CTD 3.2.S** » : enregistrement direct dans le dossier de demande d'AMM,

- « **N° d'ASMF** » : Drug Master File ou un Active Substance Master File ;

- « **N° de CEP** » : Certificat de conformité à la Pharmacopée Européenne.

1

<sup>&</sup>lt;sup>1</sup> p211 : http://www.ema.europa.eu/docs/en\_GB/document\_library/Regulatory\_and\_procedural\_guideline/2009/10/WC500004706.pdf

A Par synthèse chimique Eabrication d'intermédiaires de MPUP Fabrication de MPUP brutes ■ Formation de sels / Etapes de purification  $\Box$  Autre Cocher les étapes réalisées sur site de manière cumulative. Par exemple, lorsque le procédé mis en œuvre comprend plusieurs étapes de synthèse et une étape finale de purification, alors les trois premières cases doivent être cochées. Lorsqu'une MPUP est obtenue par différents procédés (une voie synthétique et une voie par extraction), alors il est conseillé de créer des lignes distinctes dans le tableau 2-1-1.

On entend par MPUP brute une matière non purifiée devant encore subir une ou plusieurs étapes de purification sans autre transformation chimique.

La rubrique « Autre » permet de préciser dans un champ libre les étapes qui ne pourraient être considérée comme incluses dans celles qui précèdent.

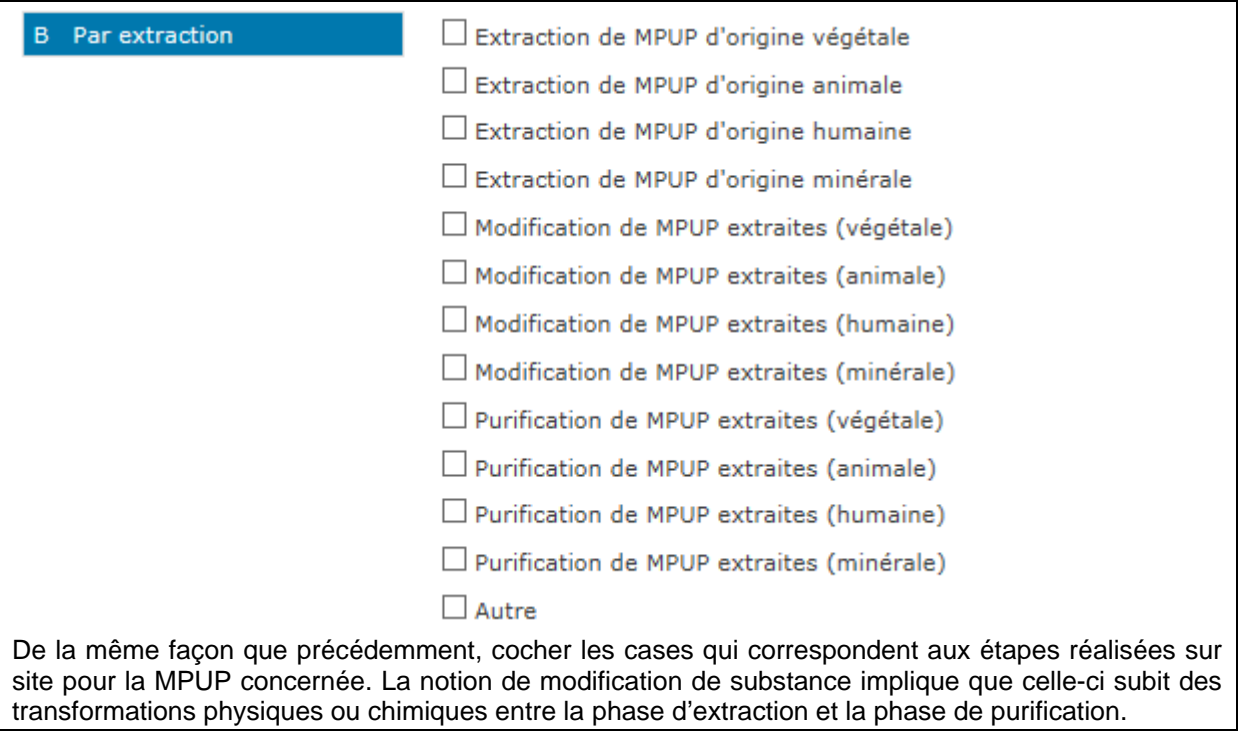

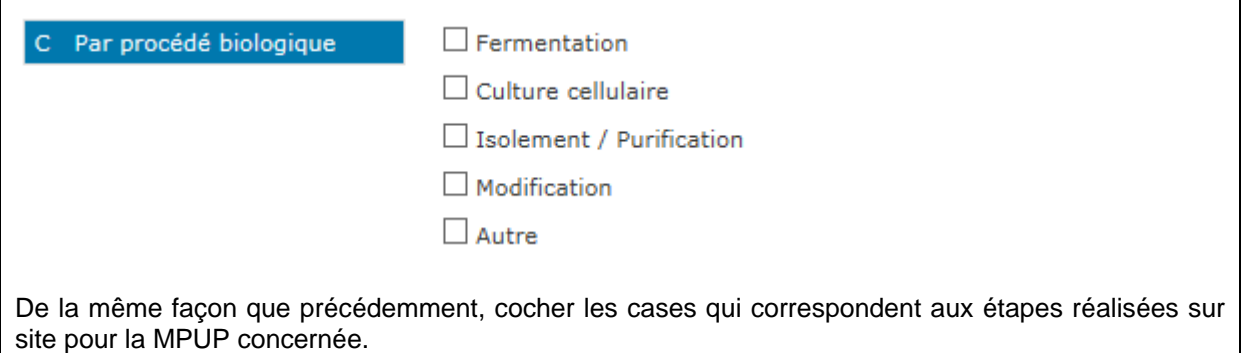

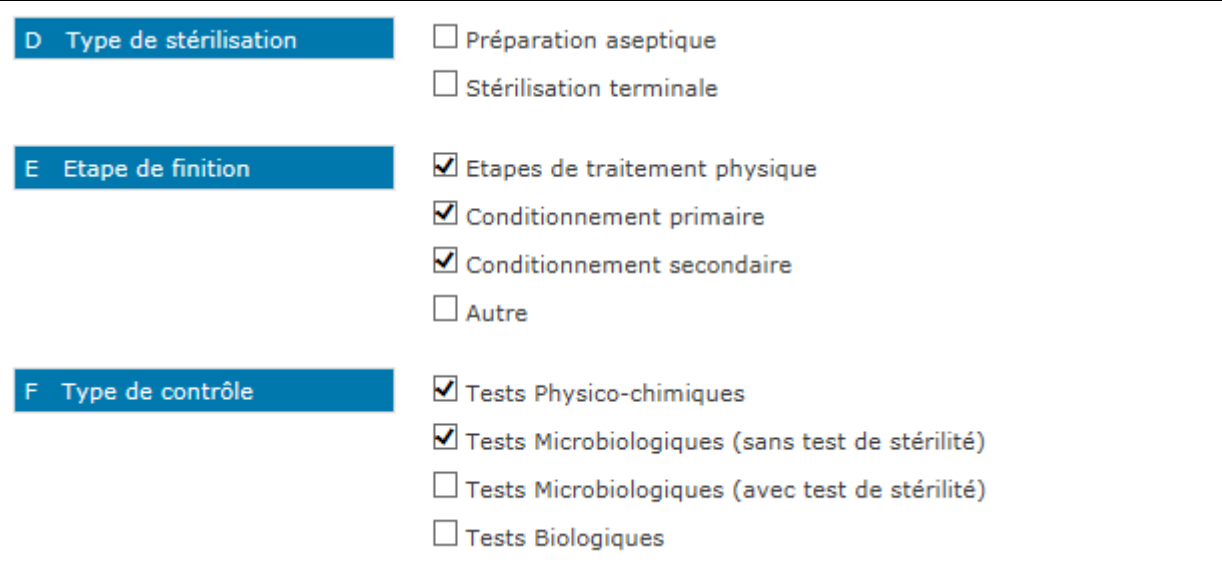

Dans la plupart des situations, les rubriques D, E et F seront complémentaires aux rubriques A, B et C. En particulier, le mode de conditionnement de chaque MPUP doit être renseigné. Dans le cas de conditionnement en vrac, il est demandé de cocher la case « autre » de la rubrique E et d'indiquer dans le champ libre « conditionnement vrac ».

A noter que la rubrique F n'est à renseigner que lorsqu'au moins une des rubriques A, B, C, D ou E a été complétée.

Pour la « **description synthétique des procédés »**, il est demandé de joindre l'ensemble des documents dans un fichier au format PDF. Pour chaque substance, il devra être fourni une représentation schématique du procédé de fabrication incluant l'ensemble des technologies et des procédés mis en œuvre (par ex. schéma réactionnel simplifié, schéma de procédé décrivant les opérations unitaires, etc.).

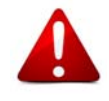

Il est admis que pour la mise œuvre d'un procédé similaire pour plusieurs MPUP, celui-ci ne soit décrit qu'une fois, à la condition que cela soit clairement spécifié sur le document joint (par ex. : un procédé d'extraction pour différentes plantes, un procédé de reconditionnement pour différentes MPUP).

### 2-1-2 Sous-traitances internes et externes à l'entreprise

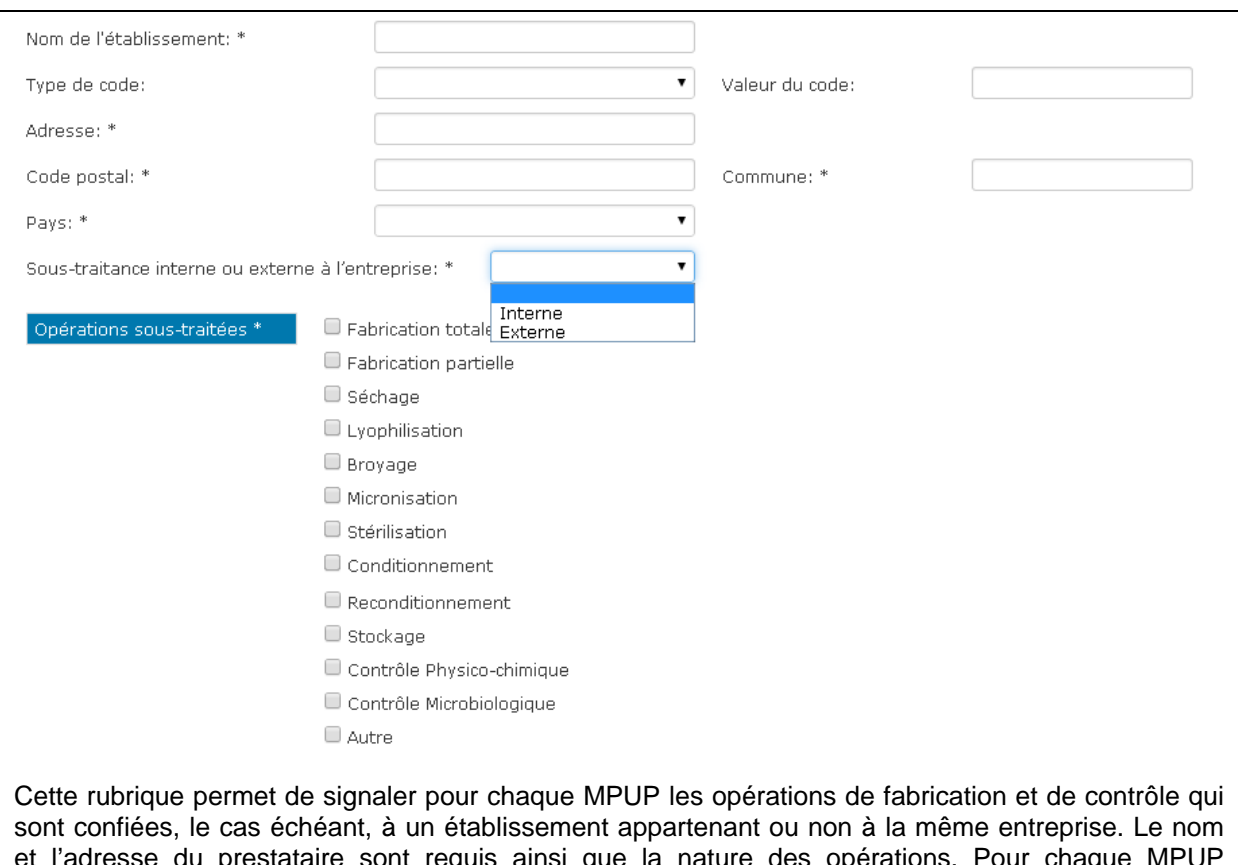

et l'adresse du prestataire sont requis ainsi que la nature des opérations. Pour chaque MPUP concernée, une ligne est à créer par sous-traitant (par ex. : si la fabrication partielle est confiée à un sous-traitant et le contrôle à un autre, alors deux lignes sont nécessaires pour identifier chaque soustraitant).

#### 2-1-3 Réalisation d'opération de contrôle selon l'art. R 5124-47 du CSP

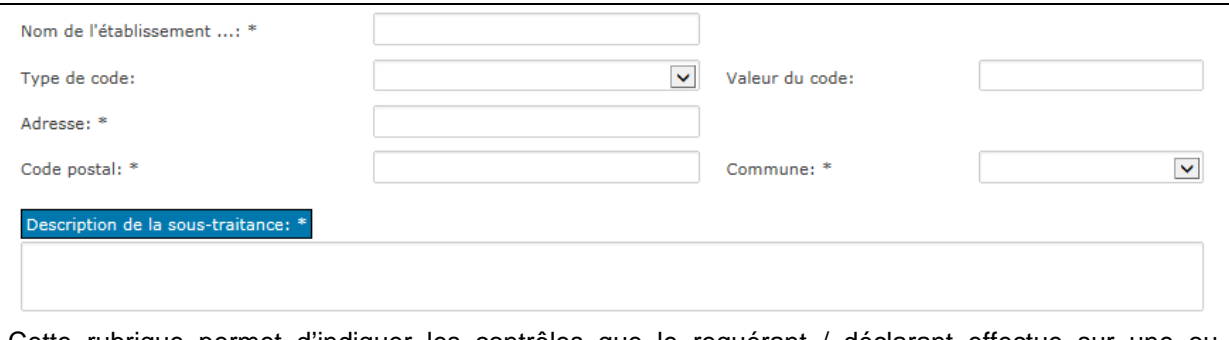

Cette rubrique permet d'indiquer les contrôles que le requérant / déclarant effectue sur une ou plusieurs MPUP qu'il fabrique pour le compte d'un établissement pharmaceutique. Le nom et l'adresse de l'établissement donneur d'ordre sont requis ainsi que la description de la sous-traitance sous la forme d'un champ libre. Une ligne est à créer par MPUP concernée. Conformément à l'article R.5124-47 du CSP, cette rubrique ne concerne pas les MPUP reconditionnées.

Les opérations de contrôles sous-traitées par l'établissement objet du télé-enregistrement ne doivent pas figurer dans cette rubrique mais dans la rubrique 2-1-2.

### 2-1-4 Etablissement de stockage de MPUP avant distribution

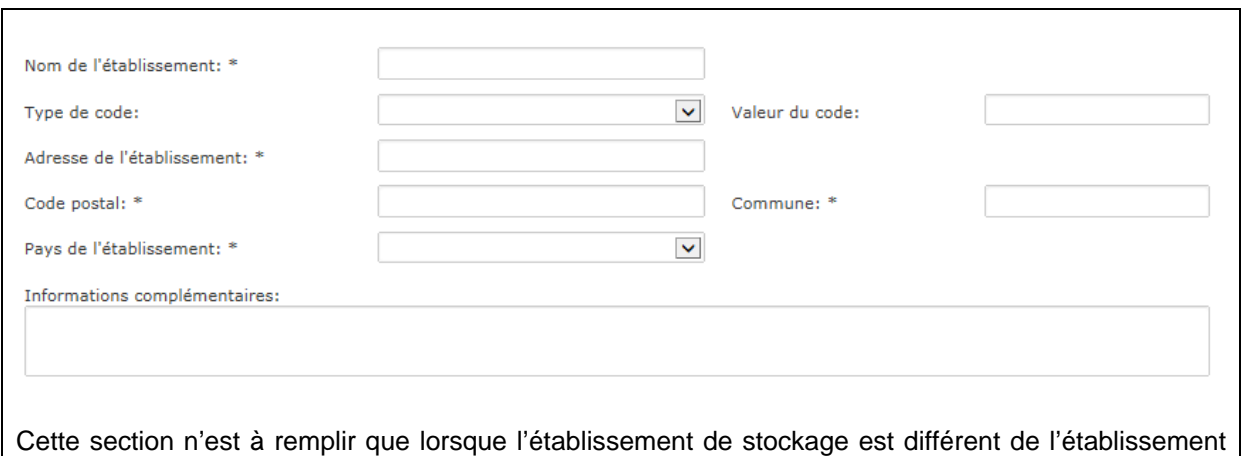

2-1-5 MPUP importées et distribuées

objet du télé-enregistrement.

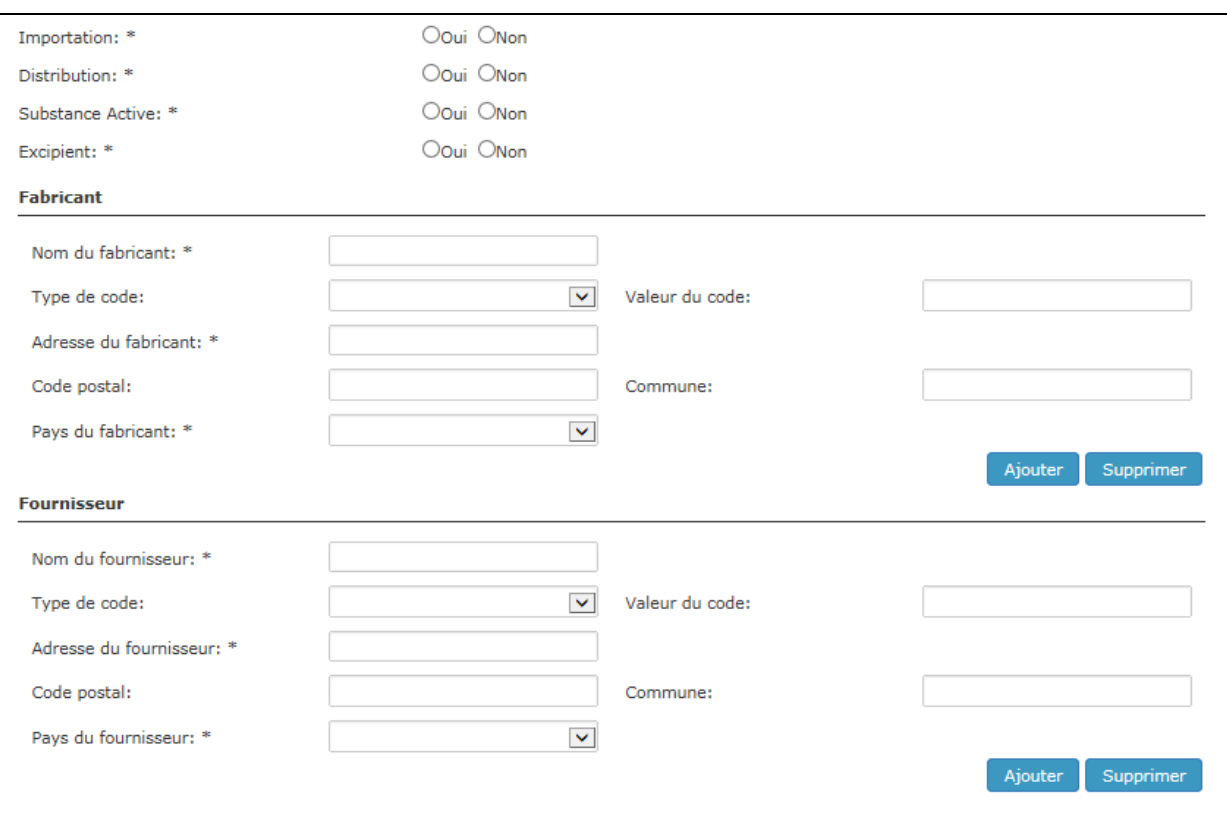

Renseigner la liste de l'ensemble des MPUP importées et/ou distribuées selon la même méthodologie que pour le tableau 2-1-1. Ensuite, renseigner pour chaque MPUP les champs dédiés aux informations générales (importation, distribution, substance active, excipient), le (ou les) fournisseur(s) et le (ou les) fabricant(s)

Lorsqu'un identifiant (ou code) unique du fournisseur est connu, il peut être saisi dans le portail en indiquant son « type » et sa « valeur ». Cette donnée est facultative.

Pour une MPUP donnée, lorsque le fabricant est également le fournisseur, il est admis de ne renseigner que la section « Fabricant » de la rubrique 2-1-5.

Tout approvisionnement de MPUP depuis un pays situé à l'intérieur de l'Espace Economique Européen n'est pas considéré comme une opération d'importation.

### 2-2 Locaux et équipements

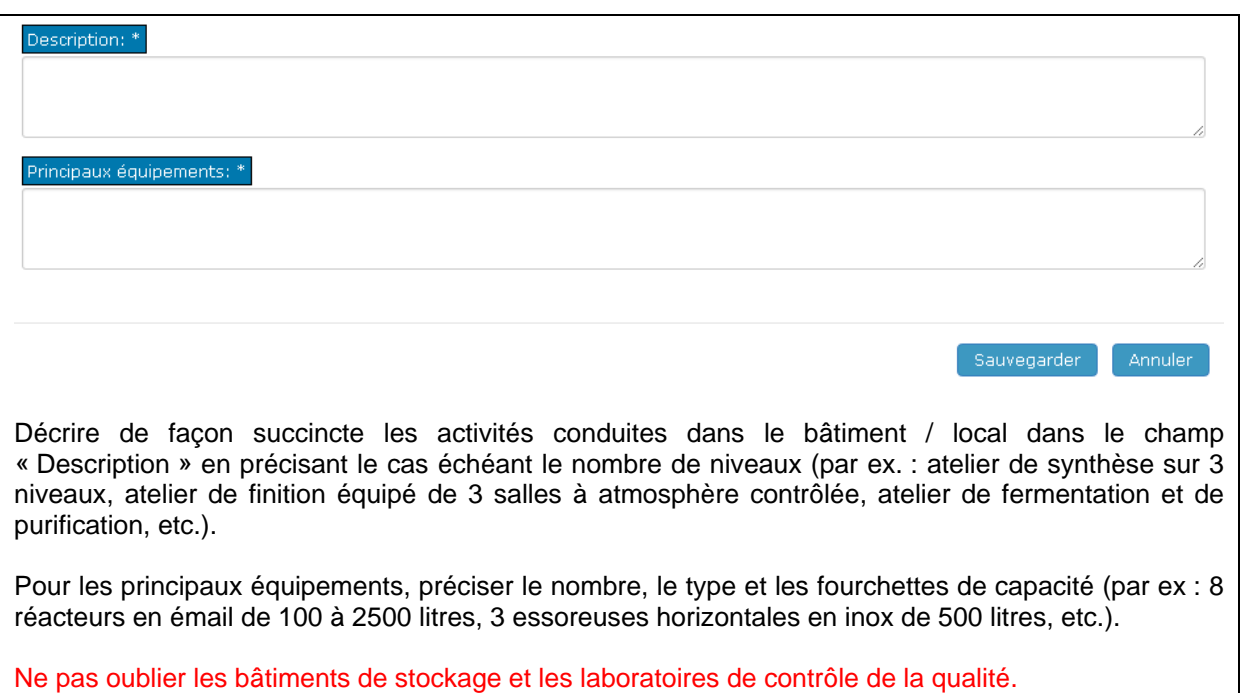

### **3- Activités des locaux**

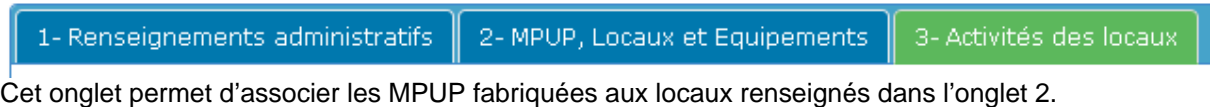

### 3-1 Tableau des activités

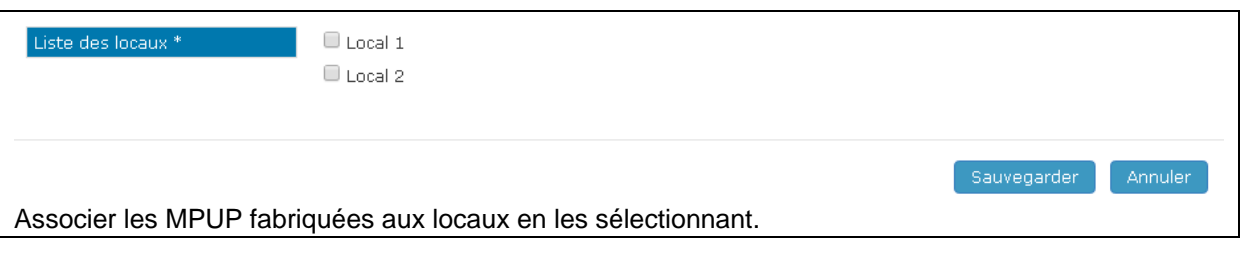

### **4- Observations**

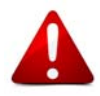

0

Si d'autres activités non soumises à autorisation ou à déclaration se déroulent dans les mêmes bâtiments que les activités de fabrication, d'importation et de distribution de MPUP, il convient alors de le mentionner dans le bandeau « 4- Observations ».

### **G- VALIDATION ET ENVOI DU TELE-ENREGISTREMENT**

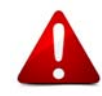

Tous les champs obligatoires (signalés par un astérisque) doivent être renseignés pour que le téléenregistrement soit validé

En fin de procédure, après avoir cliqué sur « Valider & Envoyer », le requérant / déclarant reçoit une confirmation par email avec en pièce jointe le télé-enregistrement (sans les fichiers chargés) au format PDF.

Lorsque l'ensemble du dossier a été accepté par l'ANSM, le requérant / déclarant reçoit un relevé de situation par courrier qui reprend la nature des activités autorisées et / ou déclarées.

#### **H- VERSION IMPRIMABLE DU TELE-ENREGISTREMENT**

Ce document reprend les informations enregistrées via le portail. Les sections non renseignées n'apparaissent pas dans le document PDF ce qui explique les éventuelles discontinuités dans la numérotation. Les documents PDF chargés sur le portail (plans, organigramme, etc.) ne sont pas repris dans la version imprimable du télé-enregistrement.